# Staatsbosbeheer PDF formulieren invullen

**Staatsbosbeheer maakt voor een aantal formulieren gebruik van een PDF document, om deze documenten te kunnen bewerken is het nodig om het gratis softwarepakket Adobe Acrobat Reader te installeren. Kijk op pagina 2 als je deze nog niet geïnstalleerd hebt.** 

Let op: Meestal kun je PDF documenten ook zonder deze software openen, maar vervolgens is het niet *Mogelijk om het formulier op te slaan. Installeer altijd Adobe Acrobat Reader.*

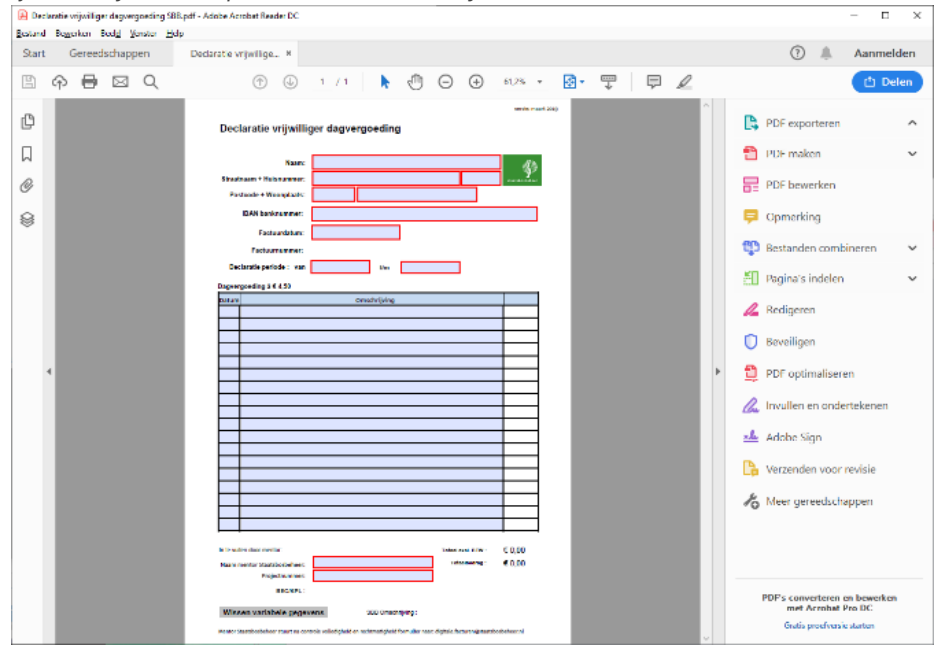

Klik binnen het document op de tekstvakken om gegevens in te vullen, voor meer informatie hierover kun je de Instructies met betrekking tot vergoedingen bekijken op de website vrijwilligers.staatsbosbeheer.nl.

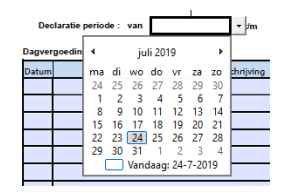

Een aantal velden heeft een ingebouwde kalenderfunctie, deze kun je gebruiken door op het veld te klikken en vervolgens op het pijltje om het datumselectie menu weer te geven.

*Let op! Vergeet na het bewerken het document niet op te slaan! Dit doe je door op het "Floppy" icoontje te drukken.* Na het op slaan  $\mathbb{E}$ van het document kun je het document versturen naar de betreffende mentor.

# **Vraag en antwoord**

### **Het lukt niet om mijn document op te slaan, de opslaan functie ontbreekt.**

Het kan zijn dat het PDF document in een andere applicatie dan Adobe Reader geopend is,

### **Waar is mijn downloads map?**

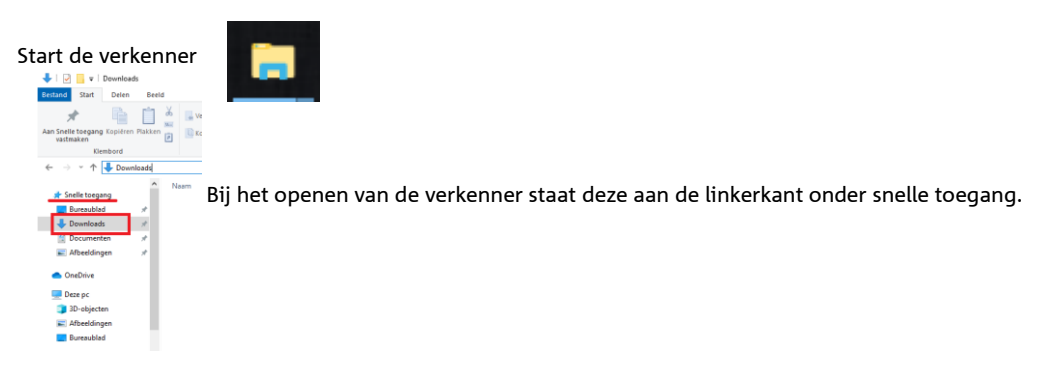

## **Hoe koppel ik PDF bestanden aan Adobe Reader?**

Het gebeurt regelmatig dat Windows de koppeling tussen PDF bestanden en Adobe Acrobat Reader kwijt raakt. Dit kun je op de volgende manier oplossen:

Zoek het gedownloade PDF bestand in de downloads map,

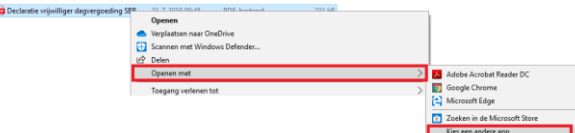

Klik met de Rechtermuisknop op het document, klik op "**Openen met**" en vervolgens voor "**Kies een andere app**"

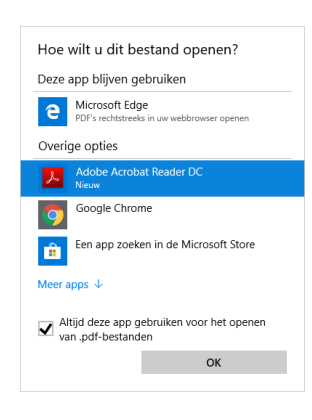

Ī.

Het volgende scherm verschijnt, kies hierin voor "**Adobe Acrobat Reader DC**" en Zorg dat het Vinkje bij "**Alijd deze app gebruiken voor het openen van .pdf-bestanden"** aan staat

**Voor persoonsgebonden vragen kun je terecht bij je mentor of coördinator. Heb je een algemene vraag of idee? Stuur dan een mail aan vrijwilligers@staatsbosbeheer.nl. We helpen je graag.**

# **Installatie Adobe Acrobat Reader**

**Om Adobe Reader te installeren kun je de volgende stappen nemen;**

Surf naar<https://get.adobe.com/reader/>

#### Daarmee kom je op de volgende webpagina;

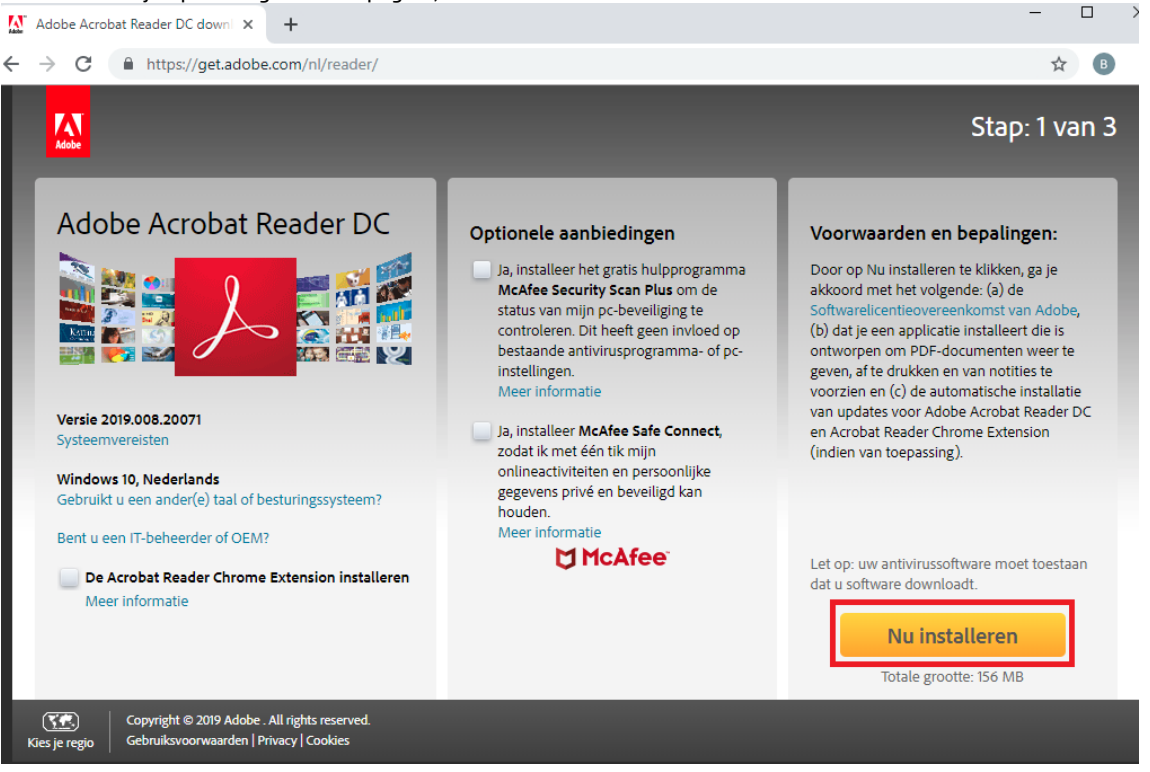

Kijk of de vinkjes bij "**Optionele aanbiedingen**" uit staan, deze zijn niet vereist voor de installatie van Adobe Acrobat Reader en kunnen mogelijk additionele (ongewenste) software installeren op de computer.

Klik vervolgens op de Gele knop "**Nu installeren**"

De volgende stap is afhankelijk van het type browser dat je gebruikt. In **Google Chrome** zal **linksonder** in beeld een download starten, klik op dit

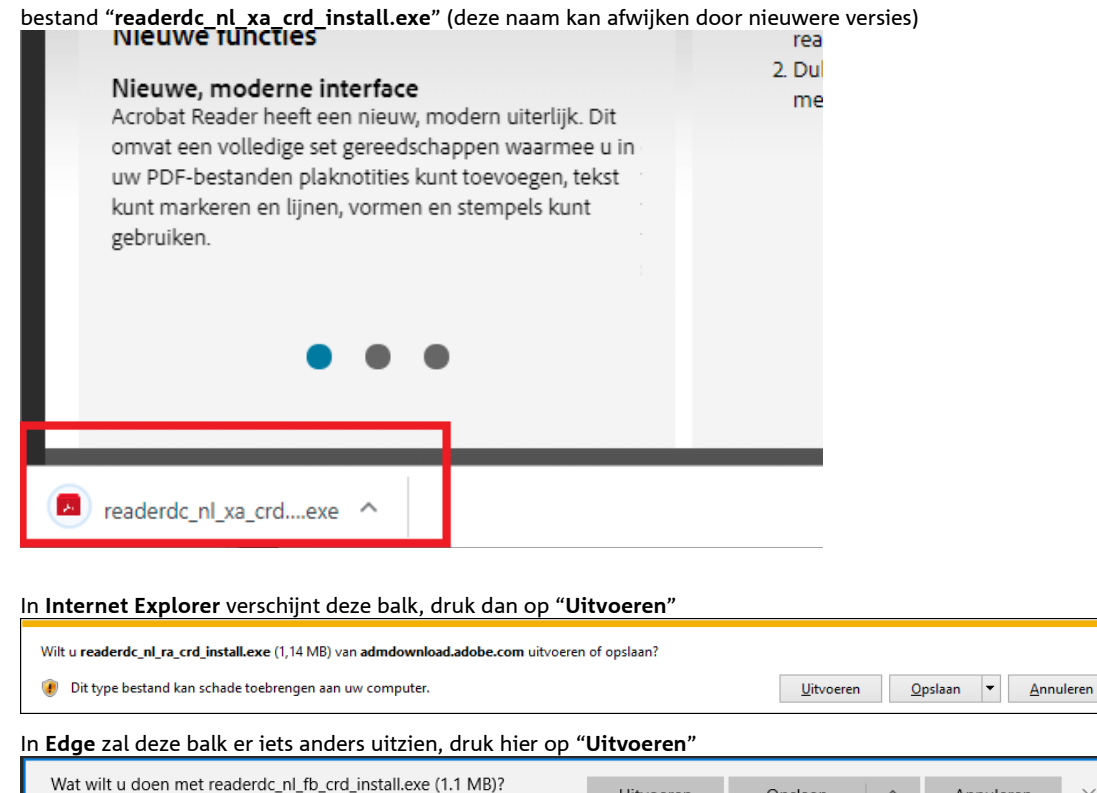

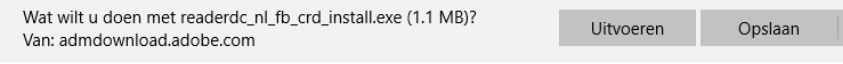

*Verschijnt de onderste balk niet? Ga dan naar je downloads map via verkenner.* 

Annuleren

*Bij het openen van de verkenner staat deze aan de linkerkant onder snelle toegang.*  $\leftarrow \rightarrow \;\;\check{}\;\; \uparrow \;\;\pmb{|} \quad \ \ \, \text{SBI}$ 

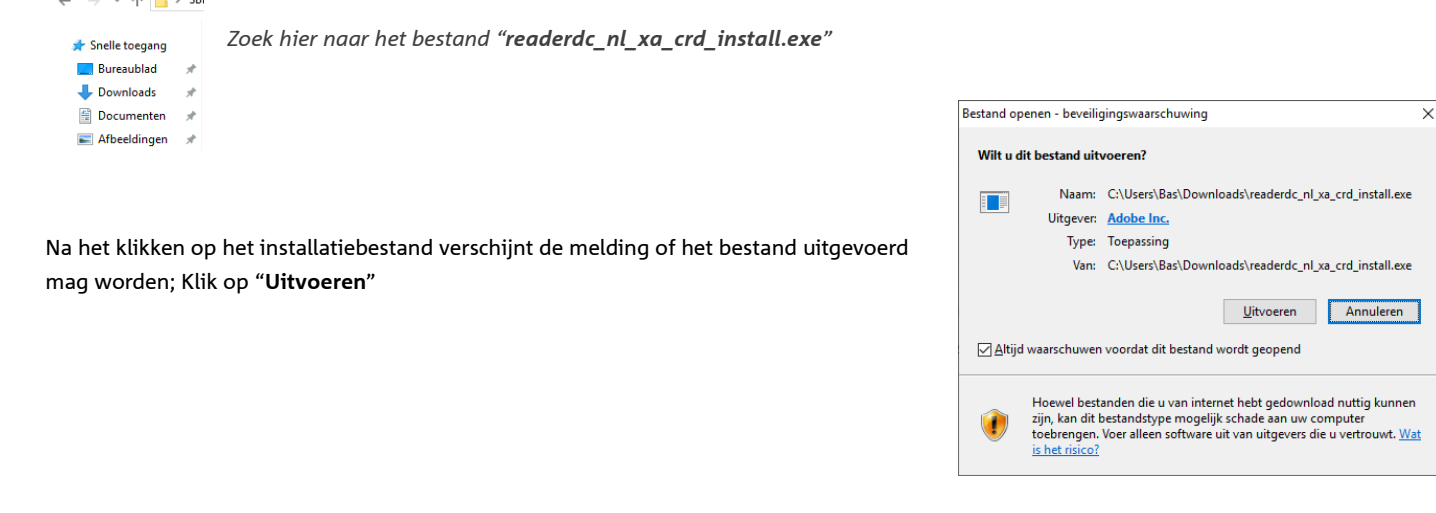

#### Soms verschijnt daarna de melding

"**Wilt u toestaan dat deze app wijzingen aan uw apparaat aanbrengt**?" Druk dan op "**Ja**"

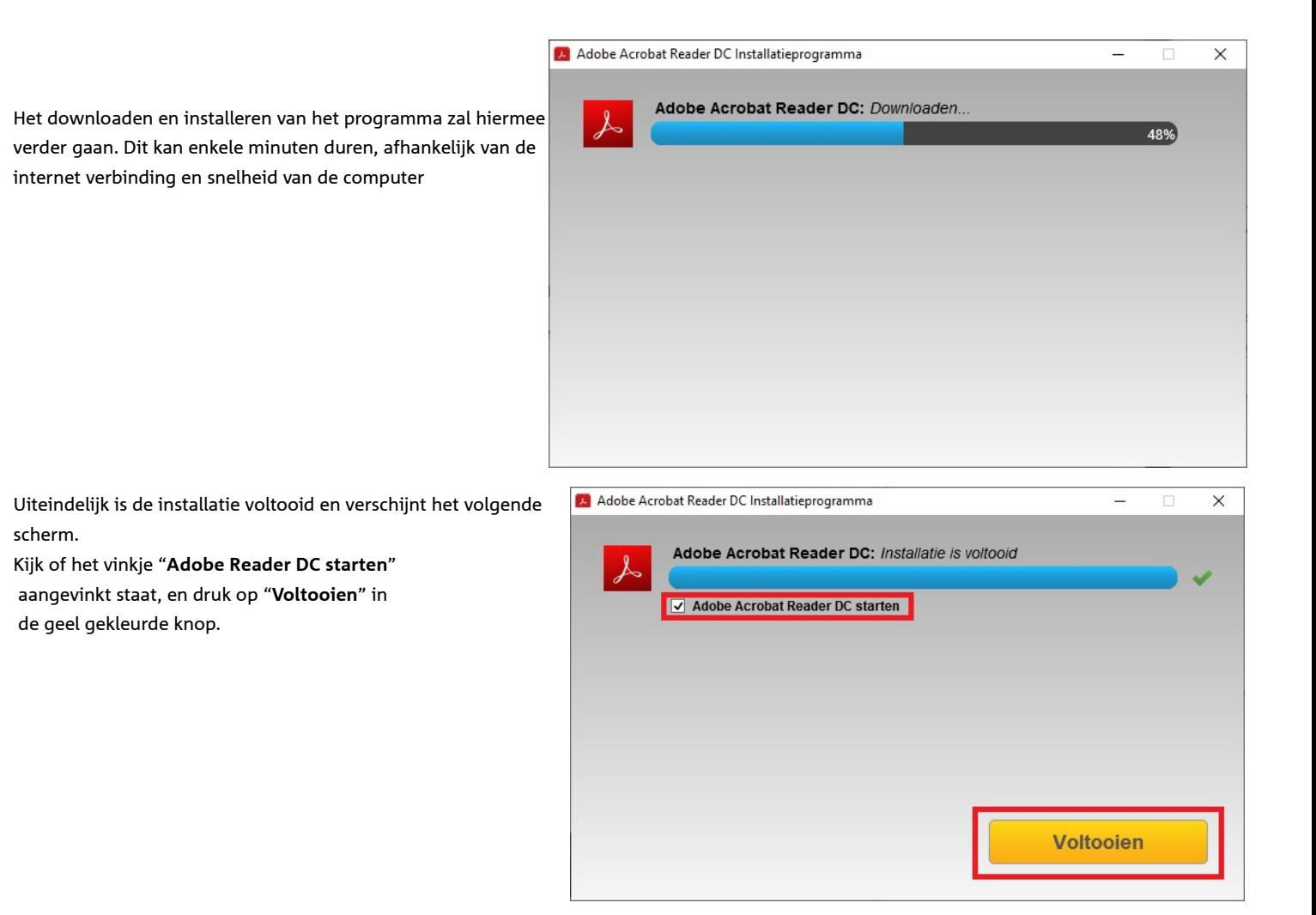

*Adobe reader start nu voor de eerste maal op, er verschijnt*  Acrobat Reader *direct een melding;* Adobe Acrobat Reader als mijn standaard-PDF-toepassing instellen. Het is belangrijk vervolgens op "**Ja**" te drukken om in het 2 onderstaande scherm te komen  $\square$ Dit bericht niet meer tonen

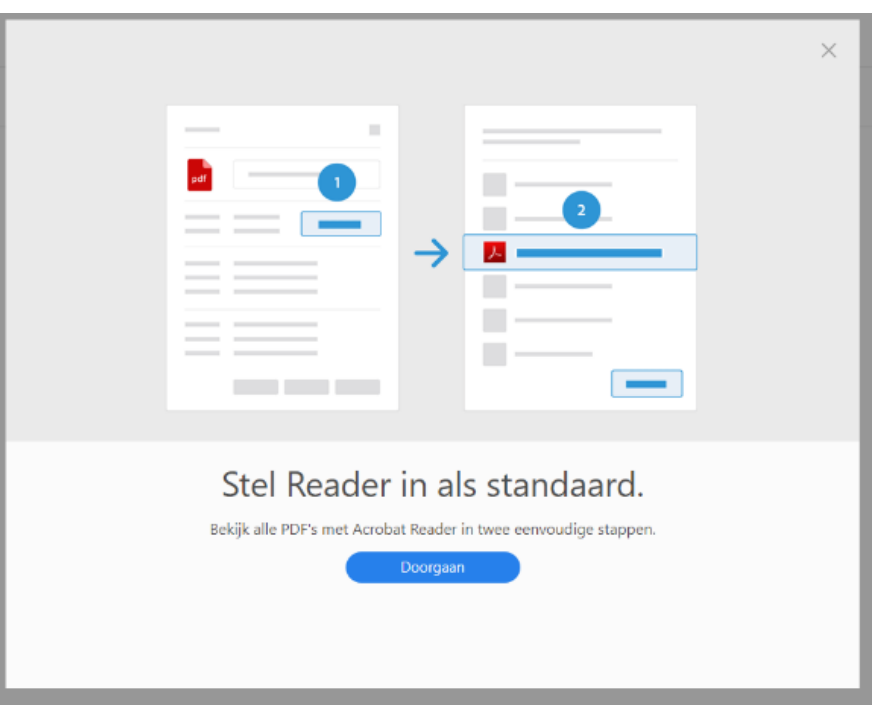

Klik hier op "**Doorgaan**" (blauw)

Druk op "**1. Wijzigen**" en vervolgens verschijnt een popup, klik hier op "**2. Adobe Acrobat Reader DC**"

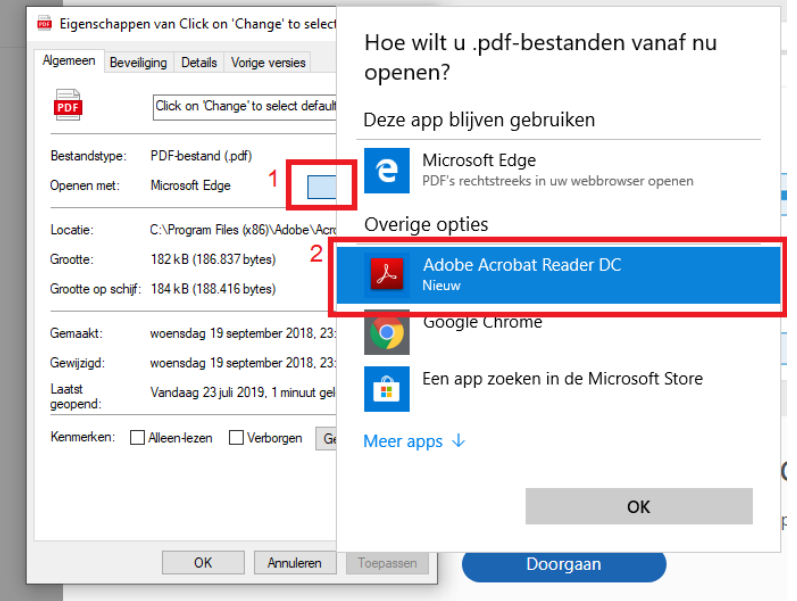

Druk vervolgens op "**OK**"

**De installatie van Adobe Acrobat is nu voltooid. Je kunt nu aan de slag met het downloaden en invullen van de formulieren.** 

Ja

 $Nee$